## **Provider Communication Wizard Help Index: click on the topic to display helpful hints**

- <span id="page-0-2"></span>**[What is the Provider Communication Wizard?](#page-0-0)**
- **[How do I access the Provider Communication Wizard?](#page-0-1)**
- **[How do I Start a Communication?](#page-1-0)**
- **[How do I add a provider or modify the list of providers?](#page-2-0)**
- **[What if a provider is not found in the database?](#page-3-0)**
- **[How do I create a provider letter?](#page-3-1)**

**[How to I attach documents?](#page-4-0)**

**[How do I create a Fax Cover for the communication?](#page-4-1)**

**[Once a Communication Bundle is started can I delete or save as draft?](#page-5-0)**

**[How do I remove a provider from the provider profile of a specific patient?](#page-5-1)**

## <span id="page-0-0"></span>**What is the Provider Communication Wizard? [Back to Top](#page-0-2) Back to Top Back to Top**

- Tool within StarPanel to facilitate the communication of patient information to primary and referring providers
- Enables patient reports and other documents to be sent via fax, mail or docs4u
- Communication bundles sent may be accessed and sent to other providers
- Record of sent communication saved in the AllDocs list for later retrieval

## <span id="page-0-1"></span>**How do I access the Provider Communication Wizard? [Back to Top](#page-0-2) Back to Top**

2 most common ways to access:

- 1. Open patient chart and click on the **ProvComm** tab
- 2. Click Actions & select **ProviderCommWizard**

#### User littjgy (Littlejohn, SyLinda) FaxedOut Messages: 1 1 8 275 (CentralApptScheduling)

Go to: Pt.Chart | StarNotes | Forms | RI | ProvComm | Panels | Pt.Lists | MsgBaskets | WhBoards | NewResults | SignDrafts | Misc. 023700834 ZTEST, ART (09/08/1953 - 58YO MJ 060-52-3171 code status: unconfirmed: DNR (2012-04-17) Alert PCP: No Pcp, Verified (MHAV-F) AllDocuments Apptm. Calend. EnterData Faxed Flows FastLabs Labs Meds Msgs? Reminders? Orders Pt.summary Refresh Search AddToPanel VitalSign: CancerStage ClinicIntake Disclosure Forms Favorites ICUflowsheet Immuniz. NewMsg Pt.Letter Provider.Letter Provider.Comm.Wizard ReferralMsg Reminder StarNotes StarVisit TeamSummary TypeNewDocument UploadImage VitalSigns AuthorizeAccess MHaVFullAccess Who documented? Remove.PCW.Contacts

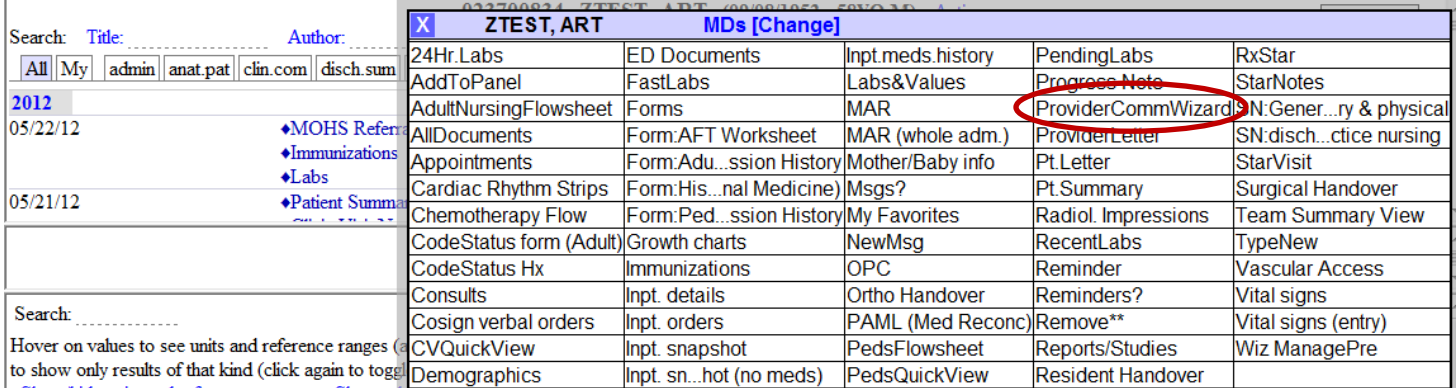

# <span id="page-1-0"></span>**How Do I Start A Communication? [Back to Top](#page-0-2)**

## Click to **start a new communication** or **open an existing communication bundle**

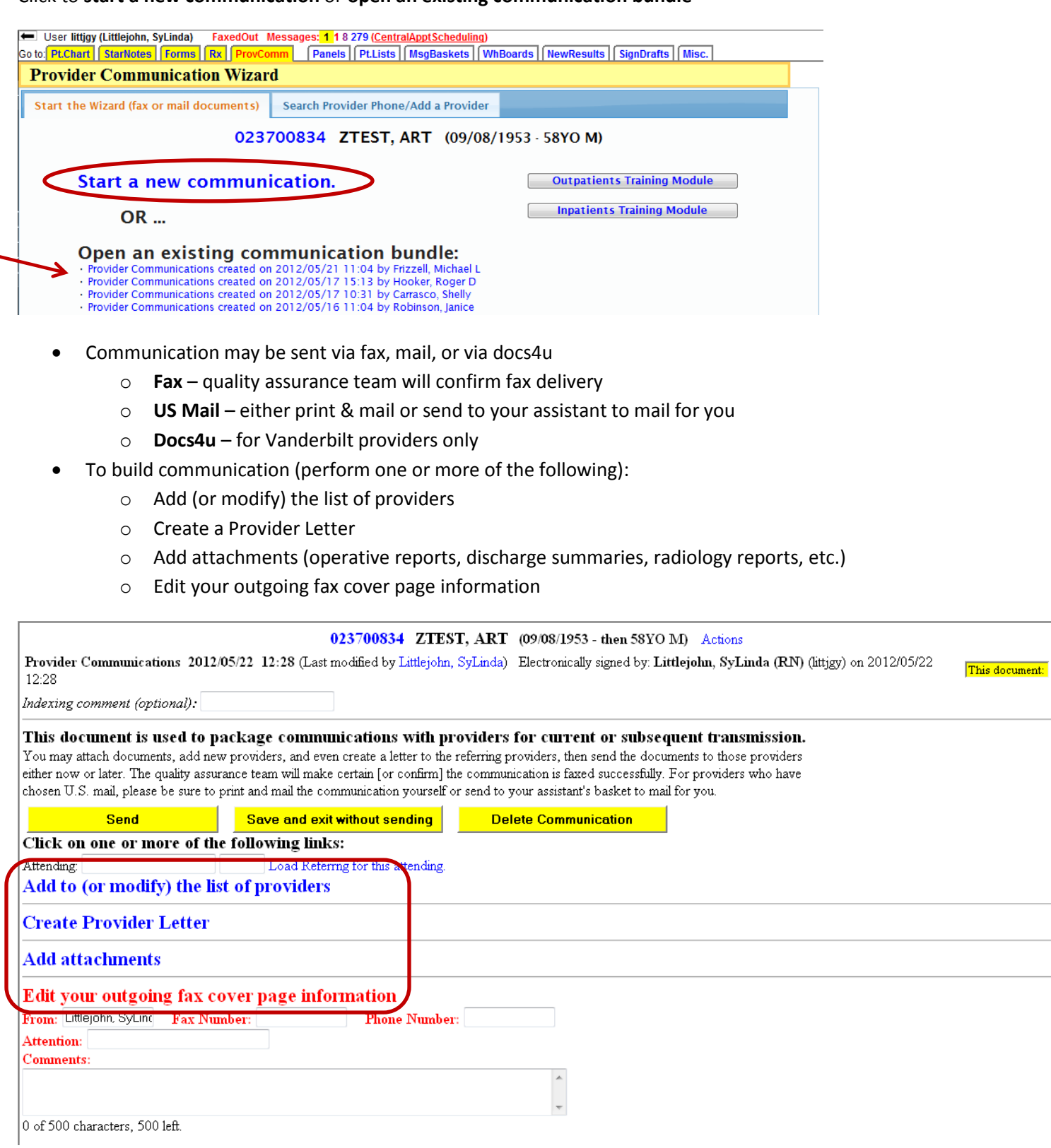

# <span id="page-2-0"></span>**How do I add (or modify) the list of providers? [Back to Top](#page-0-2) Back to Top**

History of provider communication and providers display on screen…click Add to (modify) this list of providers

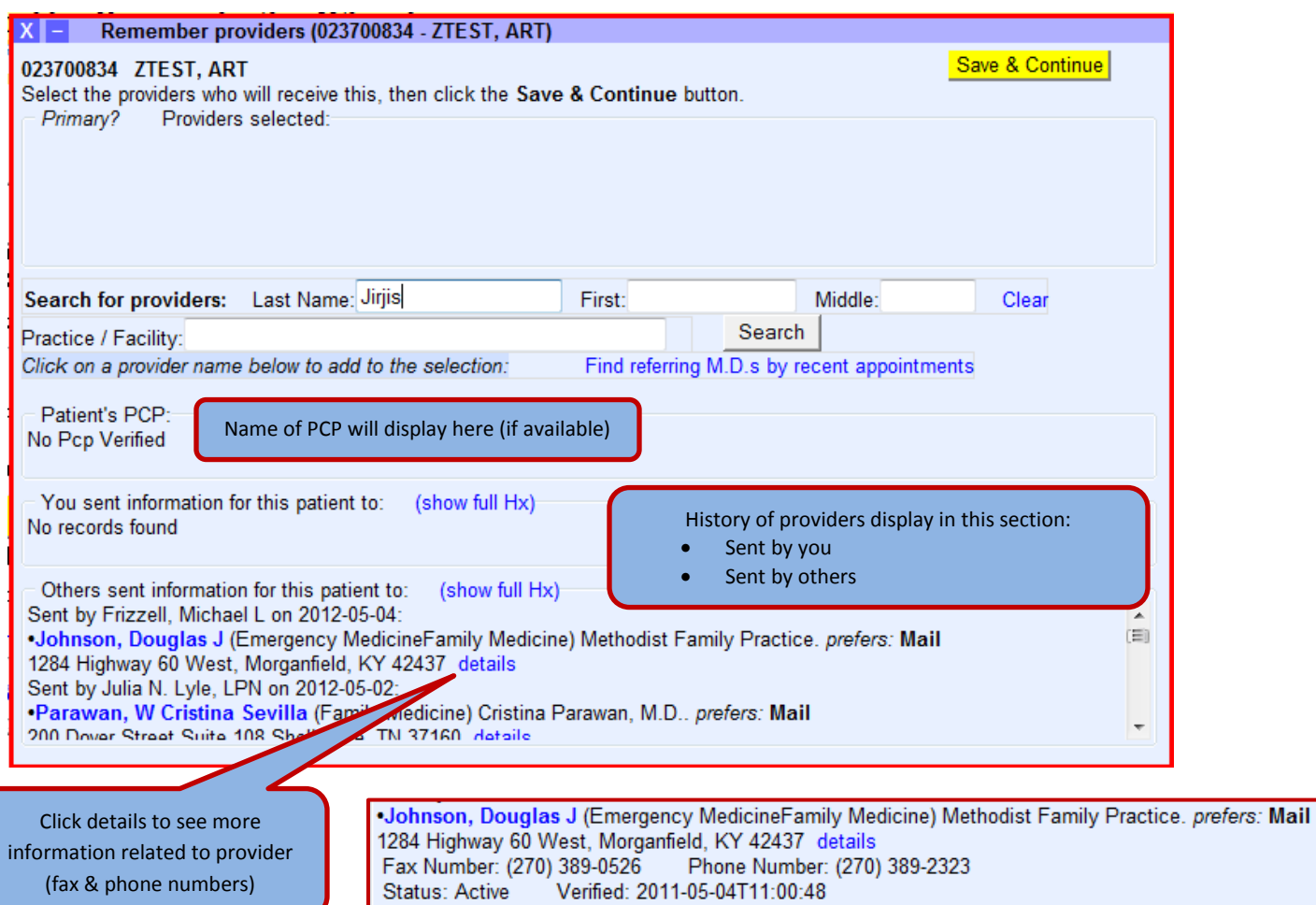

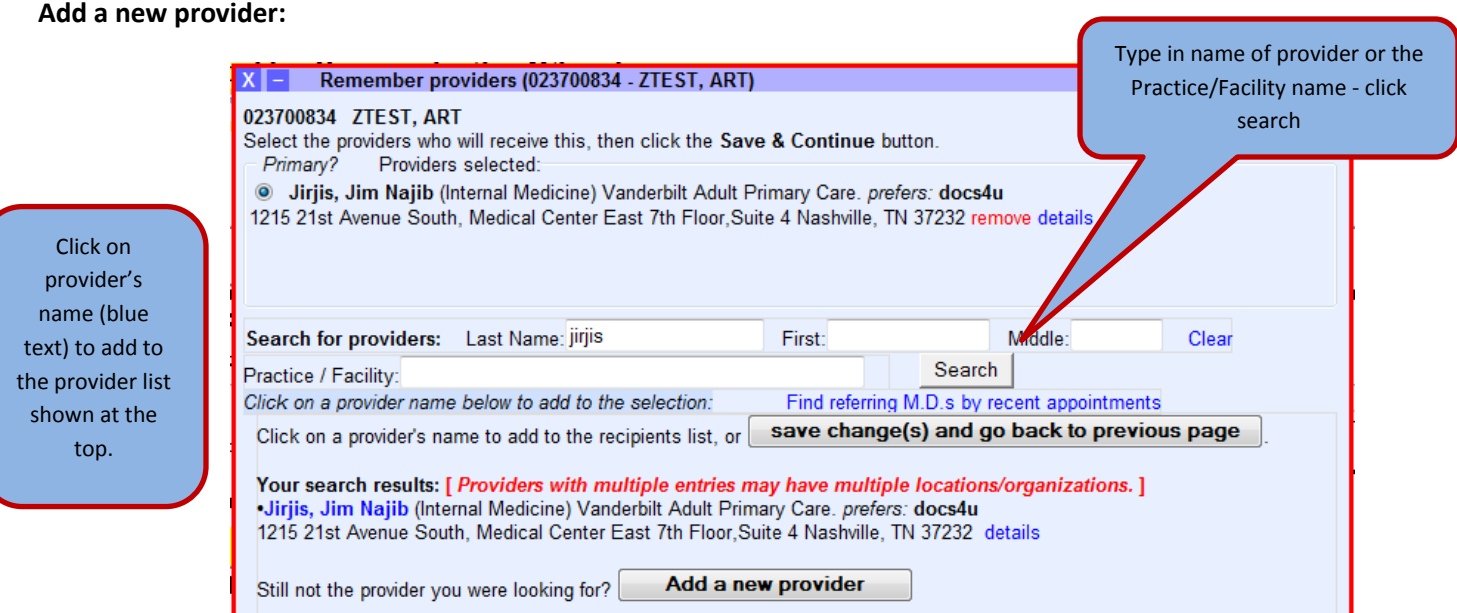

<span id="page-3-0"></span>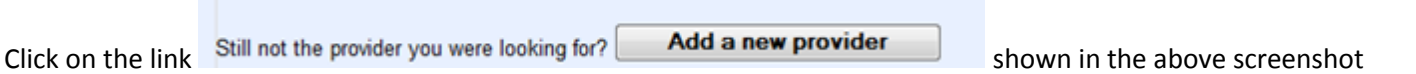

Next - complete the form with as much as information possible (Name, Specialty, state & your contact number required)

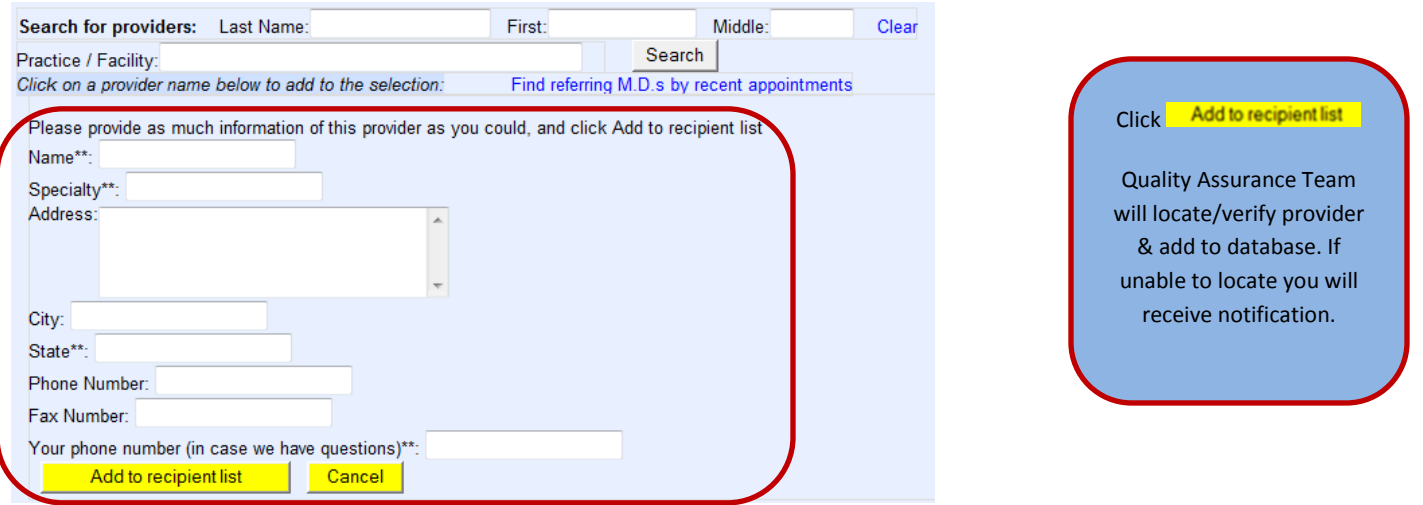

### <span id="page-3-1"></span>**How do** I create a provider letter? **[Back to Top](#page-0-2) Back to Top**

Type information in the box (My Text available) or click to use template. This provider letter will be attached to the communication bundle being created.

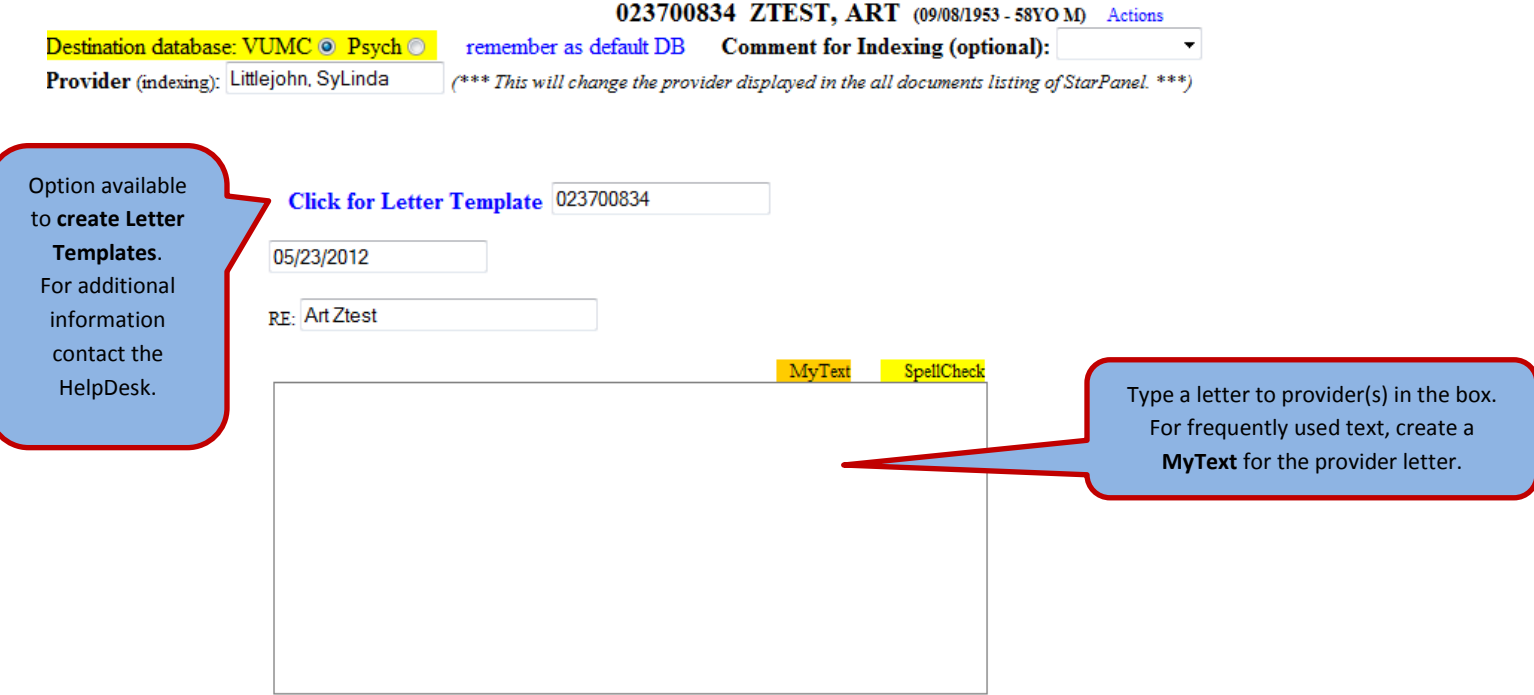

## <span id="page-4-0"></span>**How to I attach documents? [Back to Top](#page-0-2) Back to Top Back to Top Back to Top**

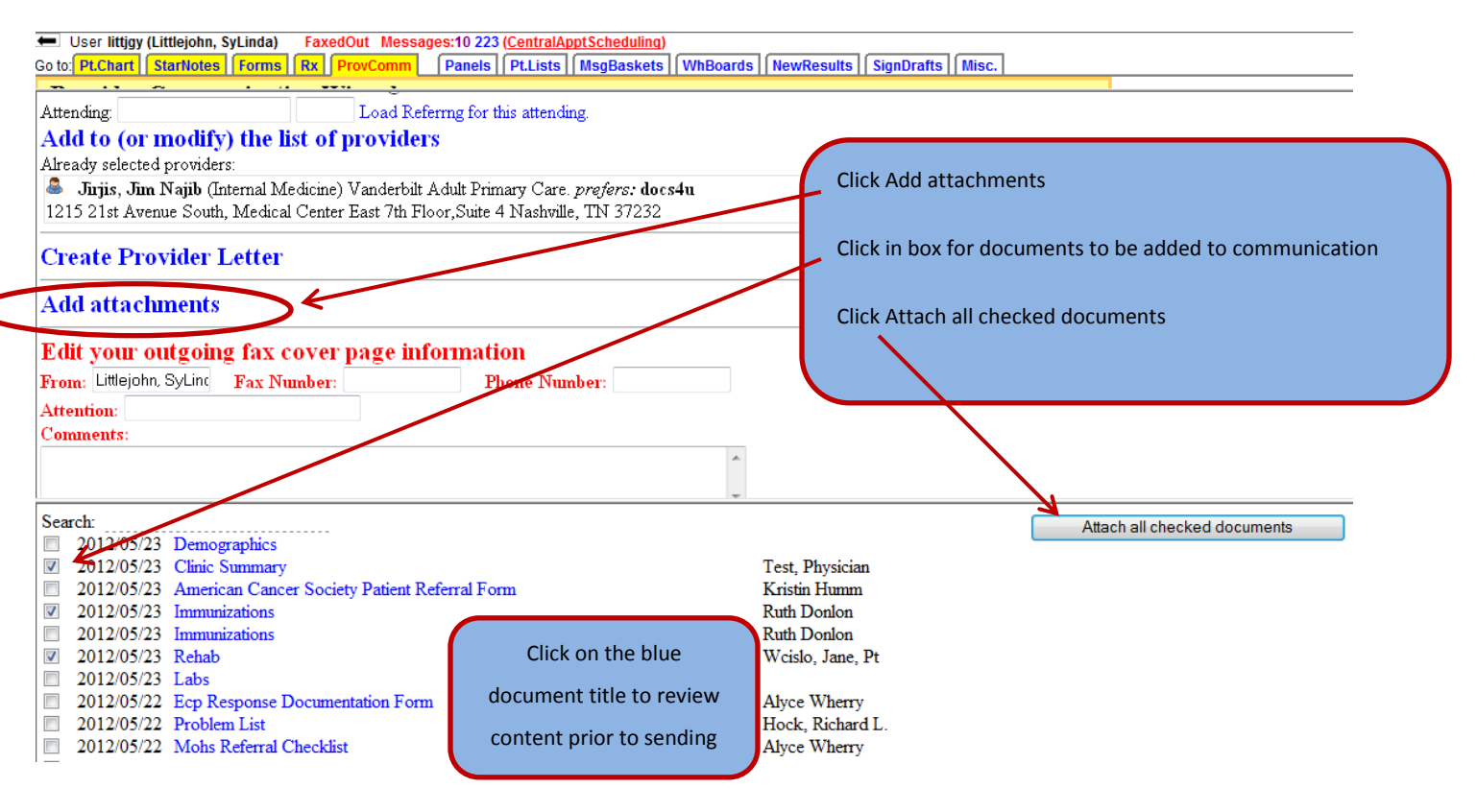

## <span id="page-4-1"></span>**How do I create a Fax Cover for the communication? [Back to Top](#page-0-2) Back to Top**

Review the fax cover page information prior to each transmission. To change information, click in the field and type in the correct/missing information.

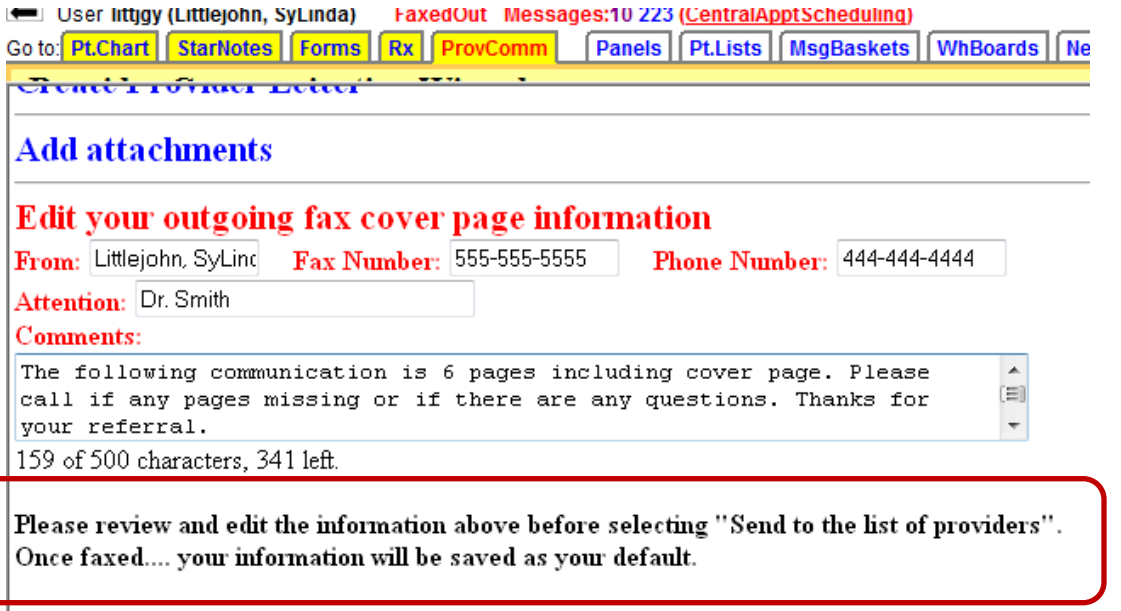

## <span id="page-5-0"></span>**Once a Communication Bundle is started can I delete or save as draft? Back 10 Top [Back to Top](#page-0-2)**

Note the started communication below which contains: provider list, attached letter, attached documents, fax cover. Options:

- **Send** communication bundle will be sent to providers listed (note specific instructions below highlighted in green if sent by US Mail)
- **Save and exit without sending** communication bundle will be saved as draft to be completed and sent later
- **Delete Communication** will permanently delete bundle

#### 023700834 ZTEST. ART (09/08/1953 - then 58YO M) Actions

Provider Communications 2012/05/22 12:28 (Last modified by Littlejohn, SyLinda) Electronically signed by: Littlejohn, SyLinda (RN) (littjgy) on 2012/05/22 12:28

Indexing comment (optional):

This document is used to package communications with providers for current or subsequent transmission. You may attach documents, add new providers, and even create a letter to the referring providers, then send the documents to those providers either now or later. The quality assurance team will make certain [or confirm] the communication is faxed successfully. For providers who have chosen U.S. mail, please be sure to print and mail the communication yourself or send to your assistant's basket to mail for you.

**Send** Save and exit without sendi **Delete Communication** 

### Click on one or more of the following links:

003107 Load Referrng for this attending. Attending: Jirjis, Jim N

## Add to (or modify) the list of providers

Already selected providers:

**Jirjis, Jim Najib** Internal Medicine Vanderbilt Adult Primary Care Preferred method: docs4u

#### **Create Provider Letter**

2012/05/23 Provider Letter

#### **Add attachments** Attachments:

Existing Letter(s):

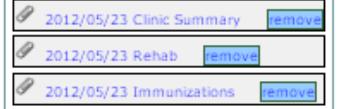

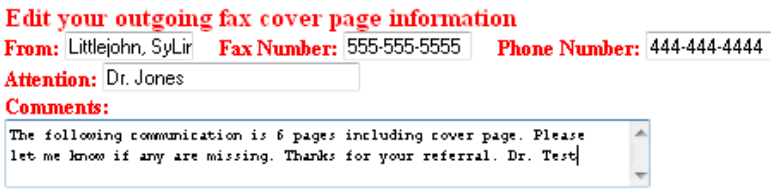

134 of 500 characters, 366 left.

<span id="page-5-1"></span>Please review and edit the information above before selecting "Send to the list of nroviders".

## **How do I remove a provider from the provider profile of a specific patient?** [Back to Top](#page-0-2)

To request a provider/PCP be removed from the patient's profile:

- Open patient chart
- Click on Remove PCW.Contacts in the green bar

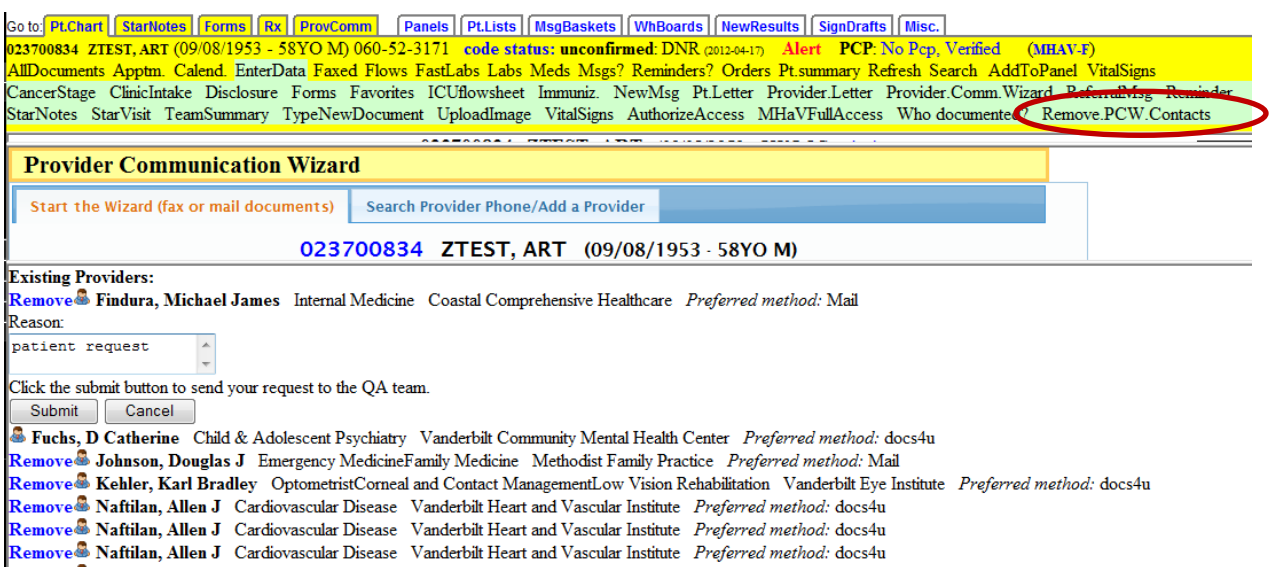

Remove Practional Press, Steven Gary Oral and Maxillofacial Surgery Vanderbit Department of Surgery *Preferred method*: docs tu<br>Remove Press, Steven Gary Oral and Maxillofacial Surgery Vanderbit Department of Surgery *Pref* 

**[Back to Top](#page-0-2)**